# **Z VT Writer**

# Q U I C K S T A R T G U I D E S Administration

# Roles in VT Writer

The On-Prem application deployment process will create the first user with User Admin & System Admin access. Please request your I.T. team to create an additional user with Active User & User Admin access.

# 1. Active User

- Perform Scans
- View Scan History
- Export Scan History
- 2. User Admin
	- View Thresholds
	- Edit Thresholds
	- Change Password
	- Edit Ignore list
	- Edit Watch Words
- 3. System Admin
	- Change Password
	- System Settings
	- Email Settings
- 4. Insights User
	- View Insights
- View Usage
- View Thresholds
- Change Password

VT Writer Admin Access required

- 
- Edit Users/Teams
- Export Revision History
- Export Users
- Export Audit
- Authentication
	- Settings
- License Uploading

# Password reset by Admin

Log into VT Writer with your credentials.

- 1. Click on the "Administration" button on the sidebar
- 2. The Account Administration window is shown in the browser
- 3. Locate the user needing a password reset
- 4. Click on the "Edit" button for the user
- 5. Set "New Password" and "Repeat new password"
- 6. Click "Confirm"
- 7. Send an email to the user with the password you set
- 8. Recommend the user changes their password once logged in Steps to complete user password change below.

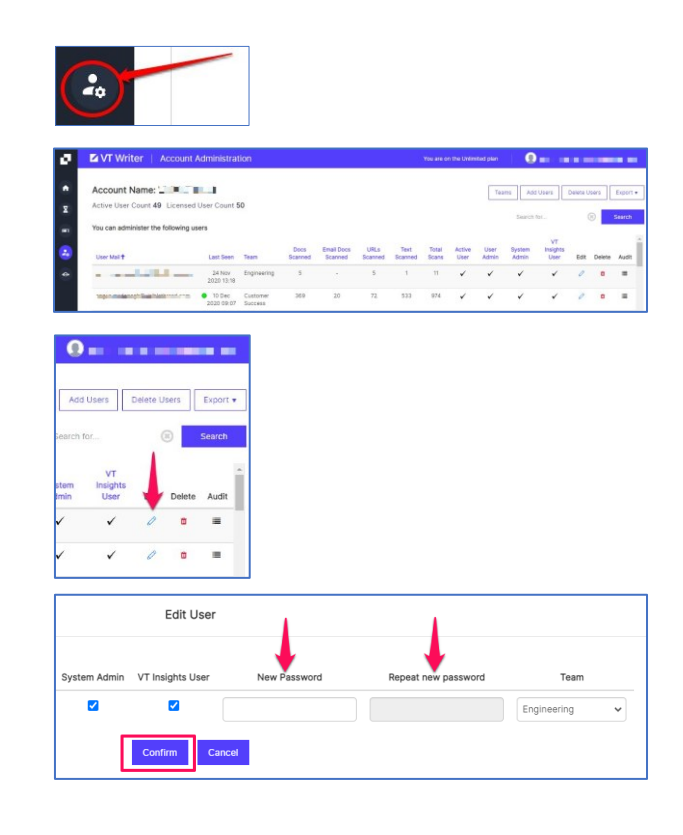

# Password reset by User

Log into VT Writer with your credentials.

- 1. Click on the "Settings" button on the sidebar
- 2. The Settings window is shown in the browser
- 3. Select "User" from the side menu
- 4. User inputs
	- Old Password
	- New Password
	- Repeat New Password
- 5. Click "Save Changes"

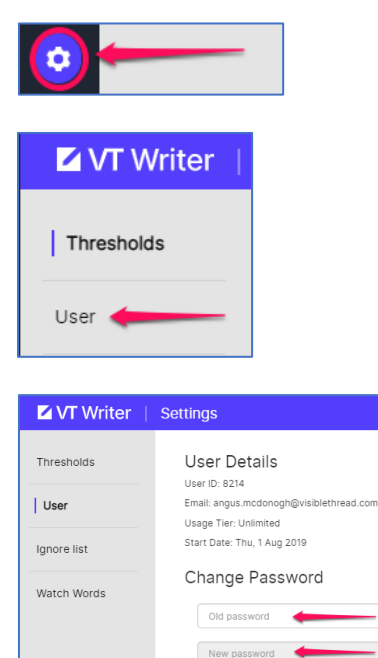

Repeat new pas

Log into VT Writer with your credentials.

- 1. Click on the User Admin button on the sidebar
- 2. Click on the "Add Users" button
- 3. Add the email addresses of the new users in the text box. Please add one email ONLY per line.
- 4. Select the Team from the drop-down menu (if created).
- 5. Set the default password for the new users (e.g. "Password1"). This should be communicated to the users.
- 6. Click "Confirm"
- 7. Verify the NEW users appear in the User Admin list

#### PRO TIP

For bulk user creation, complete in batches of 500 users following Steps 2 & 3 above. Choose to configure a default password. **DO NOT** choose the option to send an activation email.

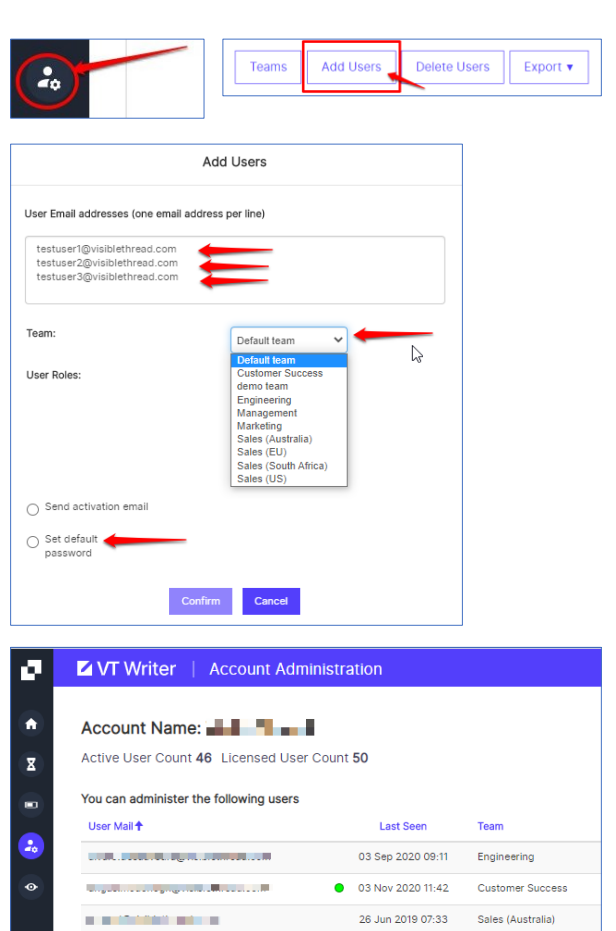

# Deleting User(s)

- 1. Click on the User Admin button on the sidebar
- 2. Click on the "Delete User(s)" button
- 3. Add the email addresses of the user(s) for deletion in the text box. Please add one email ONLY per line.
- 4. Select the "Delete User(s)" button
- 5. Verify the deleted users are removed from User Admin list.

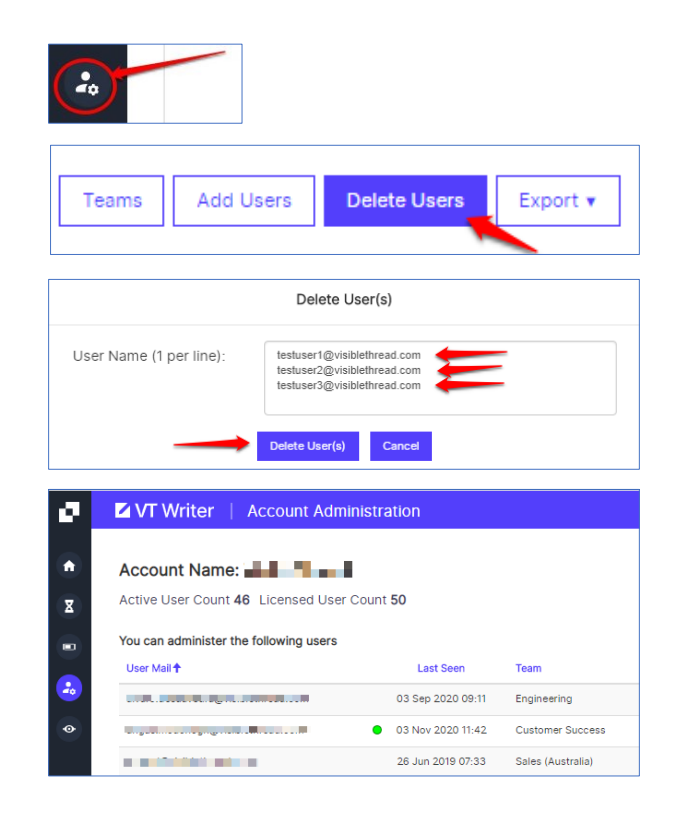

# **NOTE**

Users must be created in VT Writer before you assign them to Teams.

# Adding Teams

- 1. Click on the User Admin button on the sidebar
- 2. Click on the "Teams" button
- 3. There are two methods to use, manually add Teams or import from a prepared .csv file.

### Manual import

- a. Click on the "Add" button
- b. A new row is displayed at the bottom of the dialog box
- c. Manually input Team Name and Description
- d. Click "Save Changes"

### Bulk import

- a. Click on the "Import from CSV" button
- b. The "Import Teams" Dialog box is presented
- c. Select the .csv file prepared with the list of new teams. This file should have 3 columns. The Team Name is mandatory while the description and user are optional. d. Click "Submit"
- 4. The "Imported Teams Preview" is displayed.
- 5. Drag the scroll bar down to preview new Teams from the .csv file.
- 6. Click the "Proceed with Import" button.
- 7. The "Imported Teams Results" dialog box is presented.
- 8. Click the "Return" button to go back to the Account Admin page.

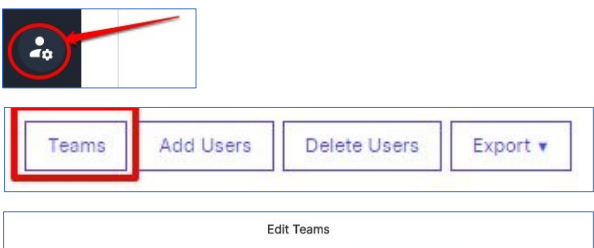

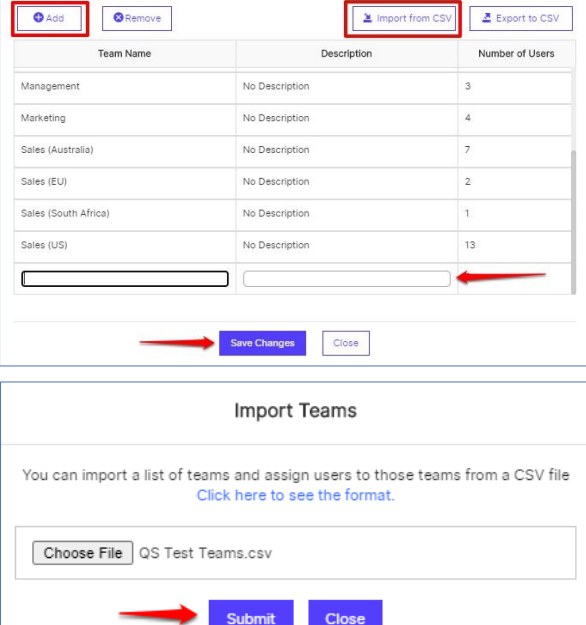

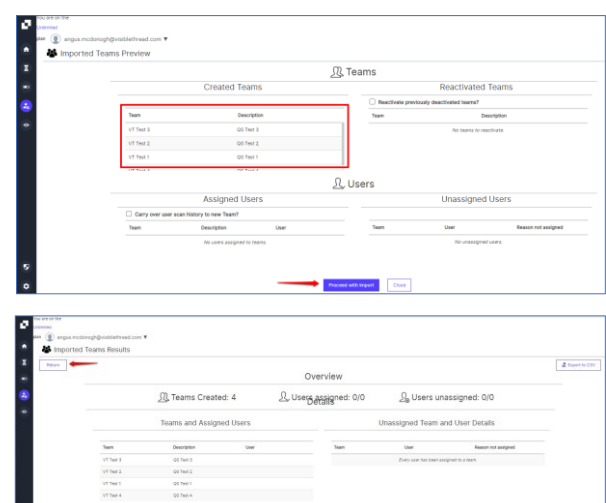

# Assigning Teams to existing users

- 1. Click on the User Admin button on the sidebar
- 2. Click on the "Teams" button
- 3. Click on the "Import from CSV" button
- 4. The "Import Teams" Dialog box is presented. "Click here to see the format" for your .csv file.
- 5. Select the .csv file prepared with the list of Teams and users to be assigned to each team. This file should have 3 columns. The Team Name is mandatory, description, optional but must have the created username in the third column.
- 6. Click "Submit"
- 7. The "Imported Teams Preview" is displayed.
- 8. Drag the scroll bar down to preview Teams and users assigned. from the .csv file.
	- \* Bulk import Team / User assignment in batches of up to 2,000
- 9. Click the "Proceed with Import" button.
- 10. The "Imported Teams Results" dialog box is presented.
- 11. Click the "Return" button to go back to the Account Admin page.
- 12. The team alignment for your users will be displayed.

### PRO TIP

Please make sure the email addresses used in your .csv file in lowercase only.

See here for instructions:

https://support.visiblethread.com/hc/enus/articles/360037411431-Converting-emailaddresses-to-lowercase-for-VisibleThread-import

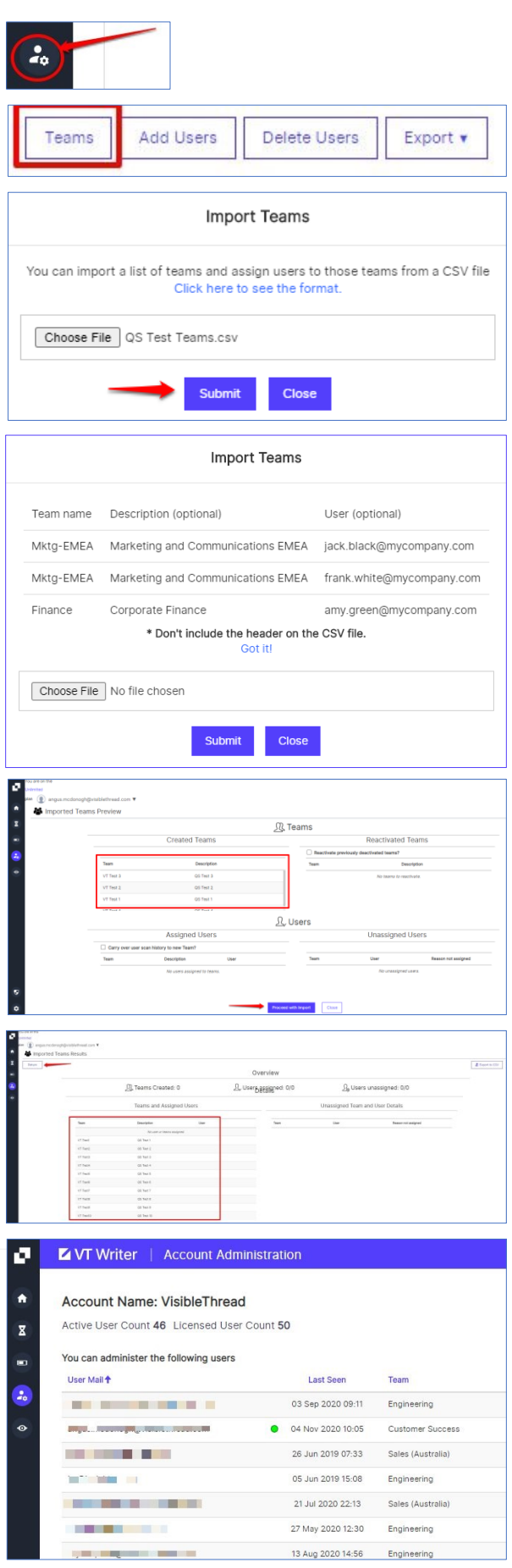

# Creating Watch Words

## What are Watch Words?

1. Watch Words help you flag terms and phrases for review by your authors/writers.

#### How to create your Watch Word list?

- 1. Click on the Settings button on the sidebar
- 2. Click on "Watch Words"

There are two primary ways to build your Watch Word lists. These are:

- Manually adding your watch words individually with VT Writer.
- A Bulk import from .CSV (Comma Separated Value) formatted text file.

#### Manually Add your Watch Word Terms

- 1. Click on the "Add" button in the Watch Words window
- 2. A new row is displayed for your input.
- 3. Insert your new term details. Click the Case Sensitive box if your term requires this. Language is set to "All" by default.

#### 4. Click "Save Changes"

You can add multiple terms by clicking the "Add" button prior to saving the Watch Word list.

#### Import Watch Words from .csv

Write your list of Watch Word terms within MS Excel before creating in VT Writer

- 1. Create a new MS Excel file.
- 2. Populate Column A with the Category name/s.
- 3. Populate Column B with the Search Term.
- 4. Populate Column C with Advice.
- 5. Populate Column D with TRUE or FALSE. (Insert TRUE if the term is case sensitive.)
- 6. Save the file as a .csv file to your local desktop.

### Import your Watch Word Terms

- 1. Click on the "Import from CSV" button in the Watch Words window
- 2. The Watch Word dialog box is displayed
- 3. Select "Choose File" and browse to your csv file location
- 4. Select your import option. You can Append or Overwrite exiting watch words. Keep the default option for your first watch word list.
- 5. Click "Submit"
- 6. Your watch word list is displayed on screen.

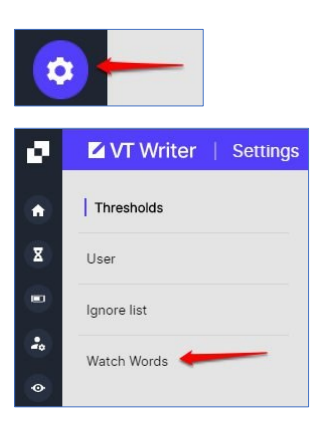

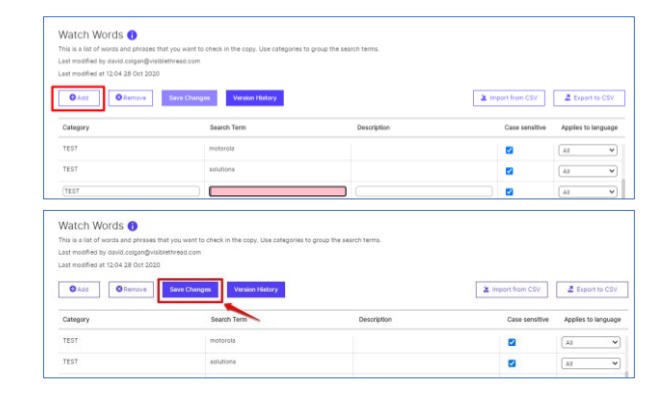

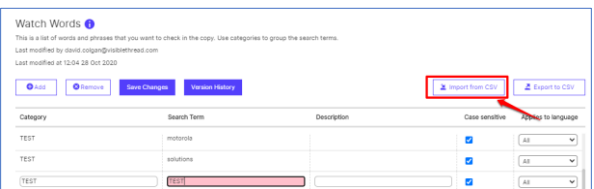

# Creating an "Ignore List"

## What is the Ignore List?

The "Ignore List" is a list of terms and/or phrases excluded from Readability and Grade Level calculations.

## How to create your "Ignore List"

- 1. Click on the Settings button on the sidebar
- 2. Click on "Ignore list"

There are two primary ways to build your "Ignore List".

### These are:

- Manually adding your Terms and phrases individually with VT Writer.
- A Bulk import from .CSV (Comma Separated Value) formatted text file.

## Manually Add your "Ignore list" Terms

- 1. Click on the "Add" button in the window
- 2. A new row is displayed for your input.
- 3. Insert your new term/phrase details.
- 4. Click "Save Changes"

You can add multiple terms by clicking the "Add" button prior to saving the "Ignore list".

### Import your "Ignore list" from .csv

Write your list of terms and phrases within MS Excel before creating in VT Writer.

- 1. Create a new MS Excel file.
- 2. Populate Column A with the terms and phrases.
- 3. Save the file as a .csv file to your local desktop.

### Import your "Ignore list" Terms

- 1. Click on the "Import from CSV" button in the "Ignore List" window
- 2. The "Ignore list" dialog box is displayed
- 3. Select "Choose File" and browse to your csv file location
- 4. Select your import option. You can Append or Overwrite exiting "Ignore list". Keep the default option for your first Ignore list.
- 5. Click "Submit"
- 6. Your "Ignore list" is displayed on screen.

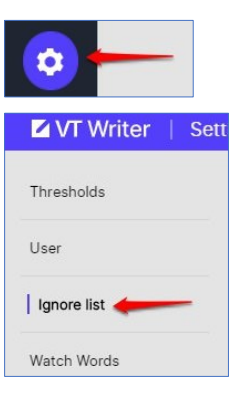

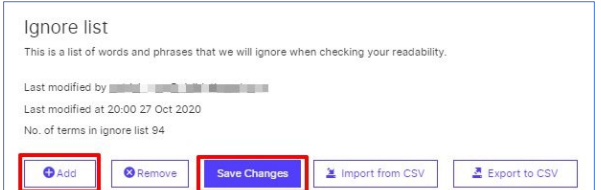

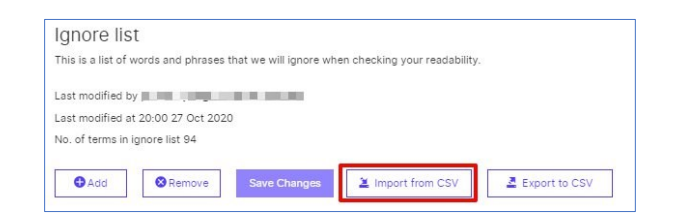

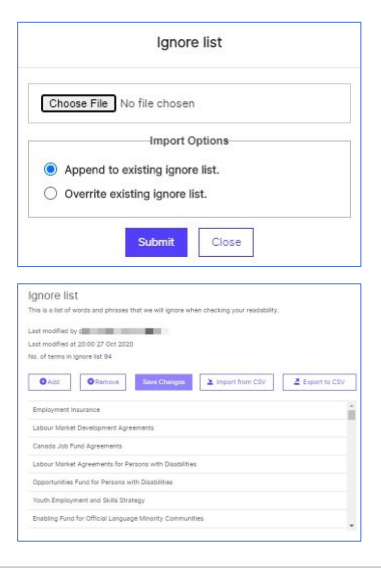